## Unity での校内紹介アプリの制作

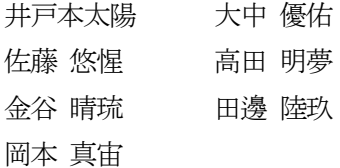

1. まえがき

昨今、コロナの流行により、学校では、 多くの行事が延期されたり、中止になった りしている。学校のいろいろな活動を人々 に知ってもらう方法はないかと考えている とき、WebGL の技術を取り入れることによ っていたって簡単に情報が発信できること を知ったのである。

2.原 理

 Unity の WebGL 機能を使ったアプリケー ションの作成では、「進むボタン」や「戻る ボタン」を全天球上に配置し、クリックする ことで移動したり、マウスドラッグで画面を 動かしたりして校内をあたかも散策できるよ うにしたものである。

- 3.研究内容
	- (1) 使用機材の選定

全天球の背景部分にはりつける写真は 360 度前面を一度に撮影できるものが最適なため DJ や INATA360 など多くのカメラの中か ら今回は、リコーTHETA SC2 (以後 SC2 とする。)を使用することにしたのである。 これを使って、校内のいろいろな場所を撮影 することにしたのである。図1は、SC2 で ある。非常にコンパクトな本体と Wifi、 Bluetooth で簡単にスマホと連携ができるの である。

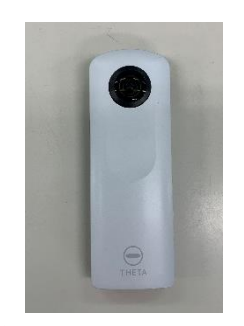

 $\boxtimes$  1 THETA SC2

(2) 撮影した写真を Unity へ取り込む SC2 で撮影した写真素材をパソコンに転 送し、図2下の特定のフォルダ(写真など) にインポートする。

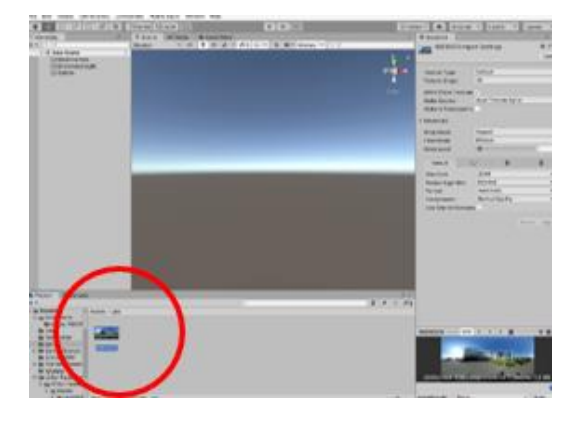

図2 インポート

(3) sphere (球体) の設定

図 3 の右下のように、画像を全天球に 張り付けられるように球体を作成する。

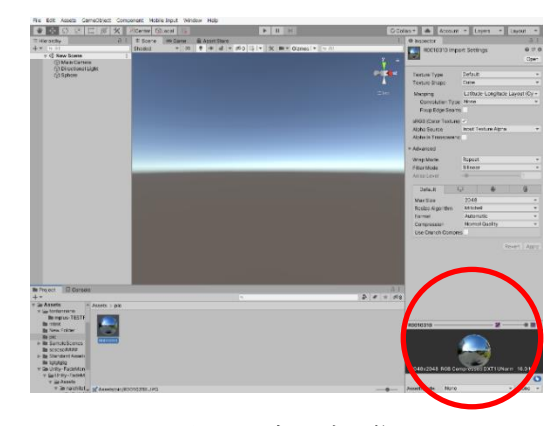

図 3 全天球画像

(4) 球状のマテリアルを作成

図 4 左下のように、撮影した背景の写真を 張り付けるためのマテリアルを作成する。

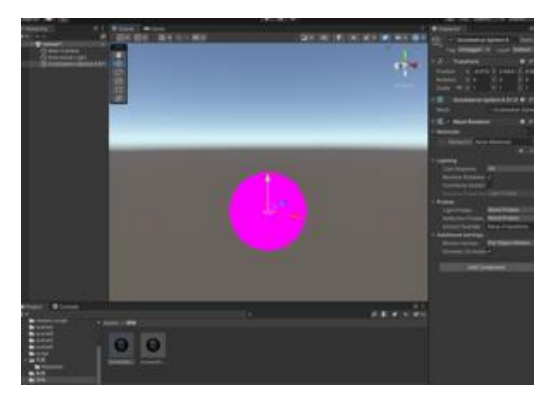

図4 マテリアル

(5) 画像を張り付ける作業

図5のように作成したマテリアルの内側の面 に 1 枚 1 枚写真を張り付けていく。

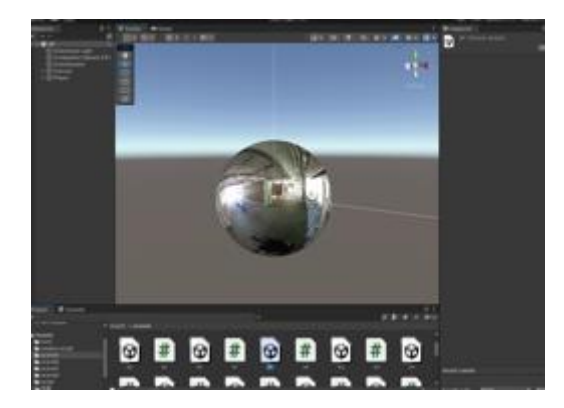

図5 画像貼り付け

(6) 視点移動のスクリプトの作成

図6のカメラひとつひとつにマウスの左ボタ ンをドラッグする操作によりカメラの視点を変え ることが可能であり、あたかも回転しているかの ように見えるように工夫しているのである。

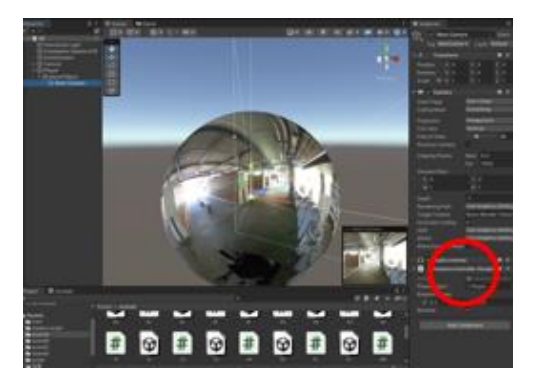

図6 カメラ

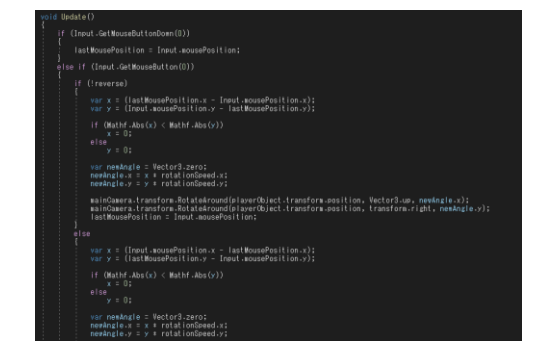

図7 カメラを動かすスクリプト

(7) 移動ボタンの作成

図8のそれぞれの画面(シーン)に配置 された「進むボタン」や「戻るボタン」 などを押すことによって希望するシーン へ移動することが可能のなり、学校内の 様々な場所に瞬時に行くことができるの である。

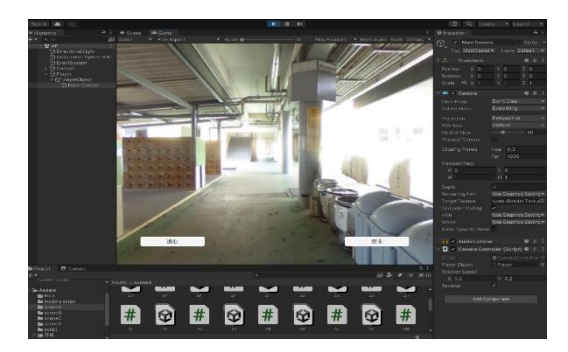

図 8 移動ボタンの配置

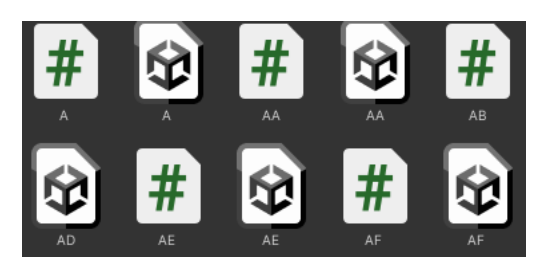

図 8 移動シーンの作成

(8) シーンの作成

図 9 のように(3)~(7)を繰り返し撮影した 写真の枚数を各移動するシーンを作成する。

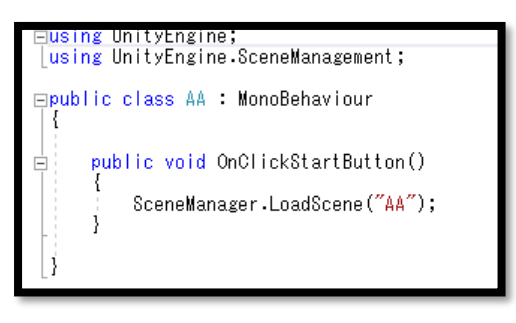

図9 シーン移動スクリプト

(9) 動画スクリプトの設定

図 11 のようにシーンないに作成した Panel に動画再生のスクリプトを設定(アタ ッチ)する。

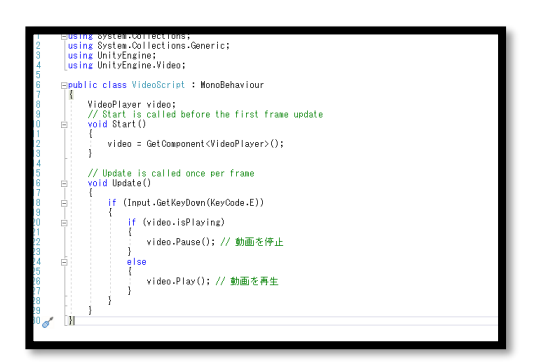

図 11 動画のスクリプト

4.まとめ

この研究を通して改めて水工の伝統ある建物 や雰囲気を感じることができた。

各々が得意な分野を生かして作業することが できた。使ったアプリや機材の知識を知り、身に 着けることができた

昨年度からの引き続きの研究であったため多く の課題や実現が困難な問題が多々出てきたが、先 輩方の研究のおかげをもちまして、自分たちの目 標を立てることができ、よりよい成果が出たこと に感謝いたします。

- 5.参考文献
	- ・【Unity】カメラ移動を制御するスクリプト https://qiita.com/Nekomasu/items/ f195db36a2516e0dd460
	- ・Virtual Tour Using Sphere with unity https://www.youtube.com/watch?v=1Fupk 75GhHg
	- ・Unity:ボタンクリックでシーン間を遷移 (移動)する
		- https://dianxnao.com/ ボタンクリックでシーン間を遷移(移動) する/
	- ・Unity でのシーン切り替え演出について学ぶ https://bibinbaleo.hatenablog.com/entry/ 2017/10/08/161733
	- ・Wikipedia etc.